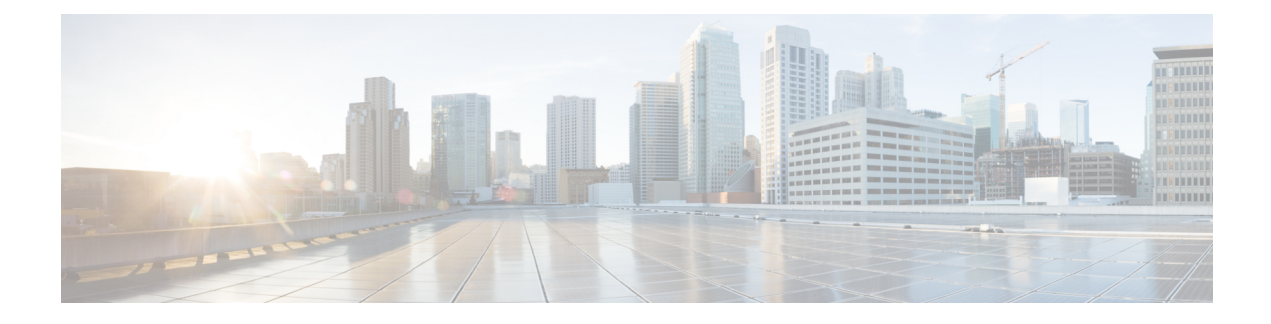

# **Configuring High Availability**

- Finding Feature [Information,](#page-0-0) on page 1
- Information about High [Availability,](#page-0-1) on page 1
- Information About [Redundancy,](#page-1-0) on page 2
- [Information](#page-3-0) about Access Point Stateful Switch Over , on page 4
- Initiating Graceful [Switchover,](#page-3-1) on page 4
- Configuring [EtherChannels](#page-3-2) for High Availability, on page 4
- [Configuring](#page-4-0) LACP, on page 5
- [Troubleshooting](#page-5-0) High Availability, on page 6

# <span id="page-0-0"></span>**Finding Feature Information**

Your software release may not support all the features documented in this module. For the latest feature information and caveats, see the release notes for your platform and software release.

Use Cisco Feature Navigator to find information about platform support and Cisco software image support. To access Cisco Feature Navigator, go to [http://www.cisco.com/go/cfn.](http://www.cisco.com/go/cfn) An account on Cisco.com is not required.

# <span id="page-0-1"></span>**Information about High Availability**

The high availability feature is enabled by default when the controllers are connected using the stack cable and the technology is enabled. You cannot disable it; however, you can initiate a manual graceful-switchover using the command line interface to use the high availability feature enabled in the controller.

In Cisco Wireless LAN Controllers, high availability is achieved with redundancy.

In Cisco Wireless LAN Controllers, redundancy is achieved in two ways— n+1 and AP SSO redundancy.

Keepalive messages are sent and received between the active and standby controllers.

- If the standby controller does not respond, a new standby controller is elected.
- If the active controller does not respond, the standby controller becomes the active controller.

In addition, hello messages are sent and received by all stack members.

• If a stack member does not respond, that member is removed from the stack.

- If the standby controller does not respond, a new standby controller is elected.
- If the active controller does not respond, the standby controller becomes the active controller.

# <span id="page-1-0"></span>**Information About Redundancy**

In case of n+1 redundancy, access points are configured with primary, secondary, and tertiary controllers. When the primary controller fails, depending upon the number of access points managed by a controller, the access point fails over to the secondary controller. In case of APSSO redundancy, once the primary controller is unavailable, the access points re-discovers the controller and reestablishes the CAPWAP tunnel with the secondary controller. However, all clients must disconnect and a re-authentication is performed to rejoin the controller.

You can configure primary, secondary, and tertiary controllers for a selected access point and a selected controller.

In an ideal high availability deployment, you can have access points connected to primary and secondary controllers and one controller can remain with out connection to any access points. This way the controller that does not have any access points can take over when a failure occurs and resume services of active controller.

### **Configuring Redundancy in Access Points**

You must use the commands explained in this section to configure primary, secondary, or tertiary controllers for a selected access point.

#### **Before you begin**

### **SUMMARY STEPS**

- 1.  $\text{conf}$ t
- **2.** ap capwap backup primary
- **3. ap capwap backup secondary**
- **4.** ap capwap backup tertiary

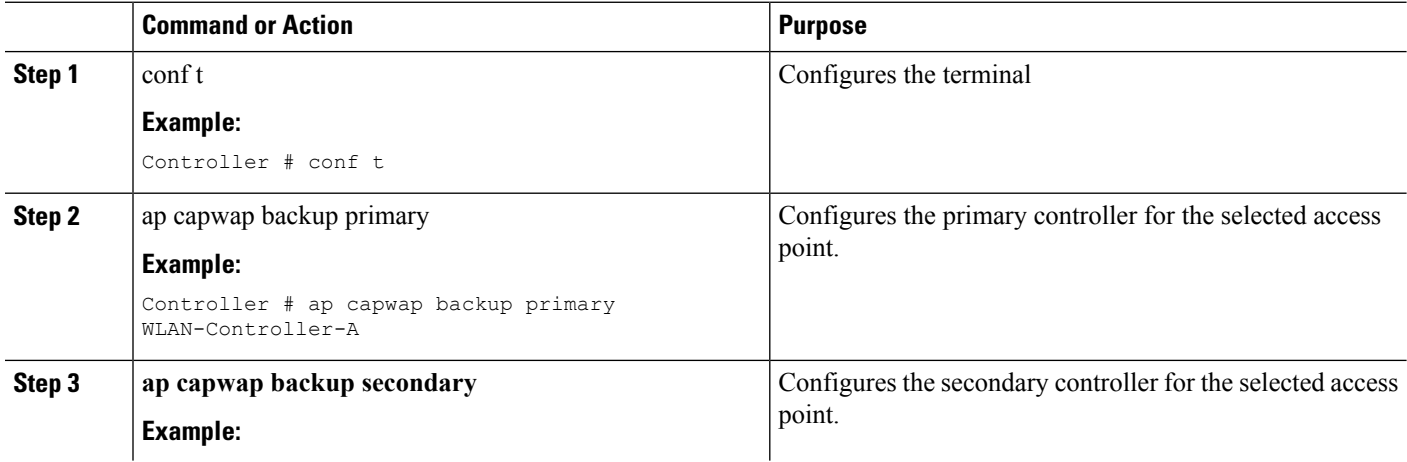

Ш

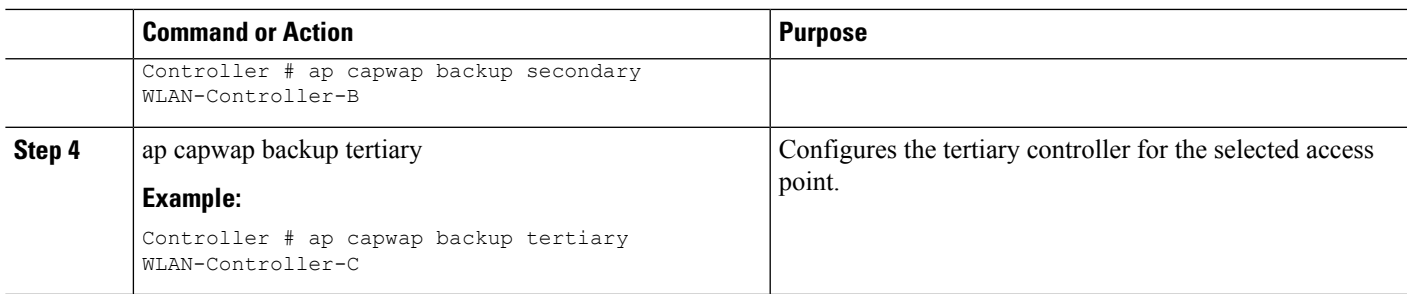

#### **What to do next**

Once you complete configuration of the primary, secondary, and tertiary controllers for a selected access point, you must verify the configuration using the **show ap name** *AP-NAME* command. For more details on, **show ap name** *AP-NAME* command, see the Lightweight Access Point Configuration Guide for Cisco Wireless LAN Controller.

### **Configuring Heartbeat Messages**

•

Hearbeat messages enable you to reduce the controller failure detection time. When a failure occurs, a switchover from active to hot standby happens after the controller waits for the heartbeat timer. If the controller does not function within the heartbeat time, then the standby takes over as then active controller. Ideally the access point generates three heartbeat messages within the time out value specified, and when the controller does not respond within the timeout value, the standby controller takes over as active. You can specify the timeout value depending on your network. Ideally the timer value is not a higher value as some chaos will occur while performing a switchover. This section explains on how to configure heartbeat interval between the controller and the access points using a timeout value to reduce the controller failure detection time.

#### **Before you begin**

#### **SUMMARY STEPS**

- **1.** conf t
- **2.** ap capwap timers heartbeat-timeout

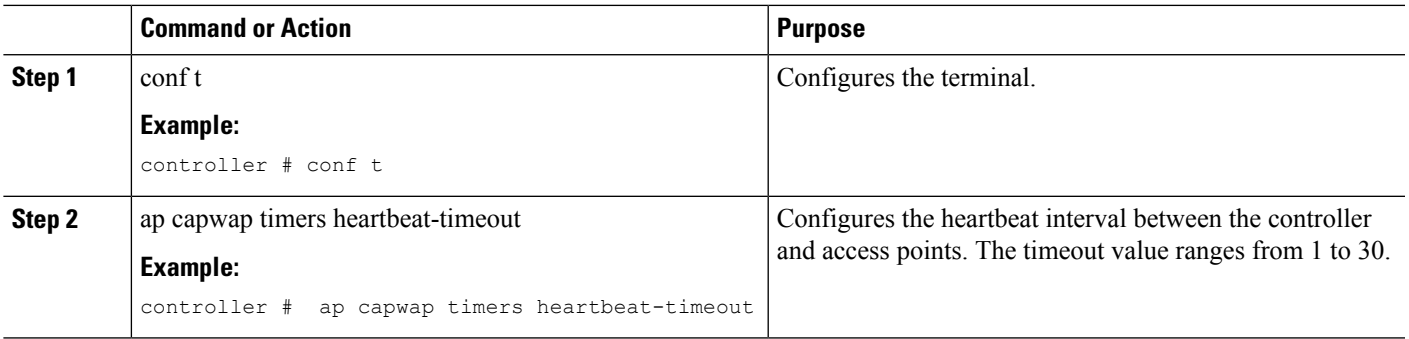

## <span id="page-3-0"></span>**Information about Access Point Stateful Switch Over**

An Access Point Stateful Switch Over (AP SSO) implies that all the access point sessions are switched over state-fully and the user session information is maintained during a switchover, and access points continue to operate in network with no loss of sessions, providing improved network availability. The active controller in the stack is equipped to perform all network functions, including IP functions and routing information exchange. The controller supports 1000 access points and 12000 clients.

However, all the clients are de-authenticated and need to be re-associated with the new active controller except for the locally switched clients in FlexConnect mode when a switchover occurs.

Once a redundancy pair is formed while in a stack, high availability is enabled, which includes that access points continue to remain connected during an active-to-standby switchover.

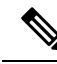

**Note** You can not disable AP SSO while in a controller stack once the controllers form a redundant pair.

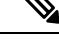

After switchover new standby gets reloaded during stack formation, this is due to bulk sync failure. This is seen after reload, 2nd attempt to form stack successfully. This happens when you execute the command *exception dump device second flash* which is used to enable, dump crashfile on flash when crashinfo directory is full. When crash occurs and if there is no space left in crashinfo, it proceeds to store the fullcore or crash files into flash. **Note**

# <span id="page-3-1"></span>**Initiating Graceful Switchover**

To perform a manual switchover and to use the high availability feature enabled in the controller, execute the **redundancy force-switchover** command. This command initiates a graceful switchover from the active to the standby controller.

```
Controller# redundancy force-switchover
System configuration has been modified. Save ? [yes/no] : yes
Building configuration …
Preparing for switchover …
Compressed configuration from 14977 bytes to 6592 bytes[OK]This will reload the active unit
and force switchover to standby[confirm] : y
```
# <span id="page-3-2"></span>**Configuring EtherChannels for High Availability**

The LAG, or an EtherChannel, bundles all the existing ports in both the standby and active units into a single logical port to provide an aggregate bandwidth of 60 Gbps. The creation of an EtherChannel enables protection against failures. The EtherChannels or LAGs created are used for link redundancy to ensure high availability of access points.

For more details on configuring EtherChannel, and Etherchannel modes, see the Layer 2 (Link [Aggregation\)](http://www.cisco.com/c/en/us/support/wireless/5700-series-wireless-lan-controllers/products-installation-and-configuration-guides-list.html) [Configuration](http://www.cisco.com/c/en/us/support/wireless/5700-series-wireless-lan-controllers/products-installation-and-configuration-guides-list.html) Guide, Cisco IOS XE Release 3SE (Cisco WLC 5700 Series)

**Step 1** Connect two controllers that are in powered down state using the stack cable.

**Step 2** Power up and perform a boot on both controllers simultaneously or power and boot one controller. The controllers boot up successfully, and form a high availability pair.

**Step 3** Configure EtherChannel or LAG on the units.

**Step 4** Use the **show etherchannel summary** command to view the status of the configured EtherChannel.

On successful configuration, all the specified ports will be bundled in a single channel and listed in the command output of **show etherchannel summary**.

<span id="page-4-0"></span>**Step 5** Execute the **show ap uptime** command to verify the connected access points.

# **Configuring LACP**

### **SUMMARY STEPS**

- **1. configure terminal**
- **2. interface port-channel** *number*
- **3. lacp max-bundle** *number*
- **4. lacp port-priority** *number*
- **5. switchport backup interface** *po2*
- **6. end**
- **7. show etherchannel summary**
- **8. show interfaces switchport backup**

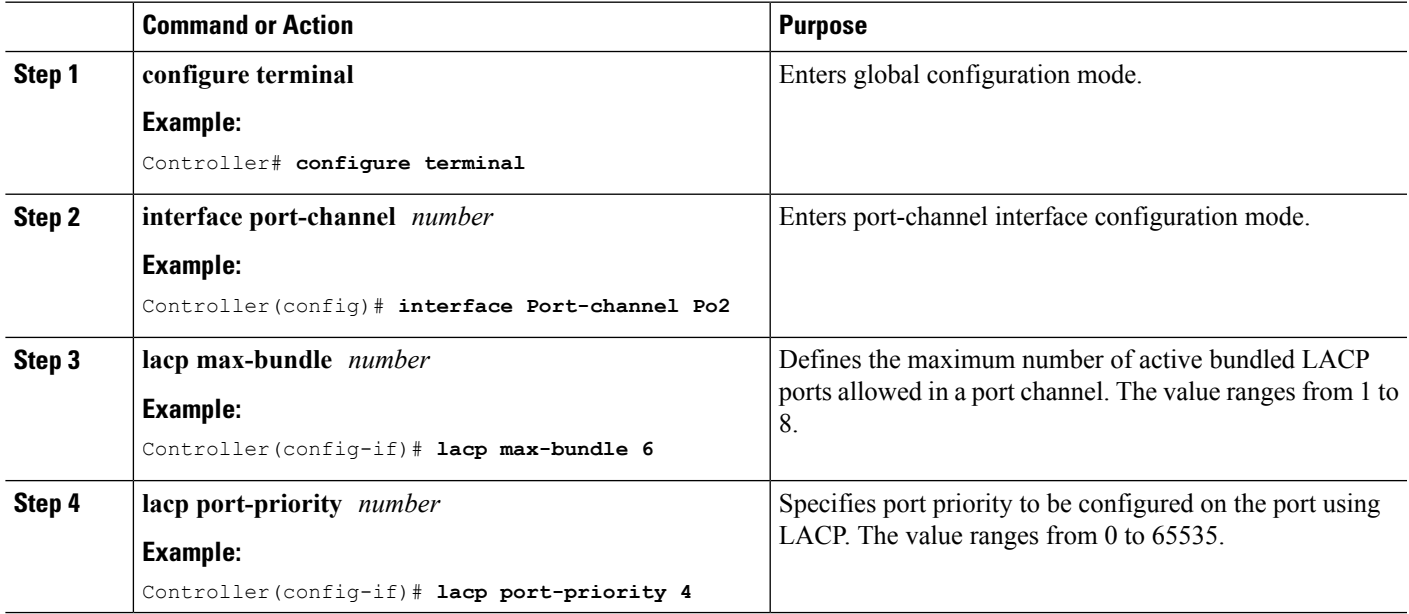

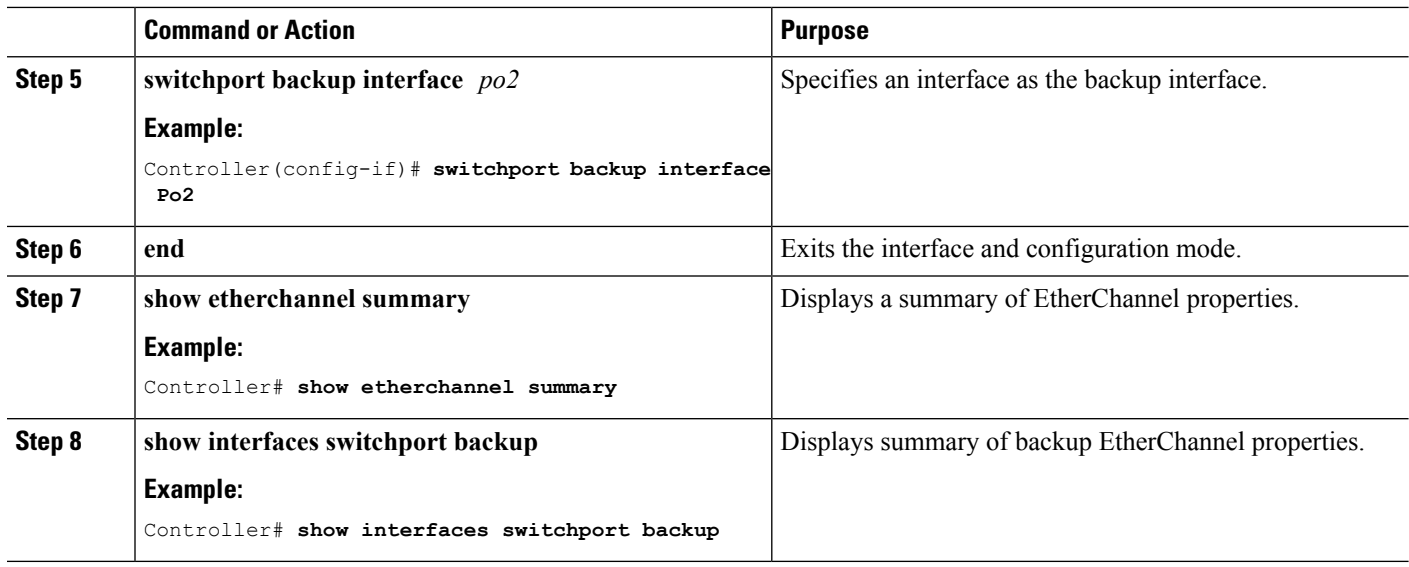

# <span id="page-5-0"></span>**Troubleshooting High Availability**

### **Access the Standby Console**

You can only access the console of the active controller in a stack. To access the standby controller, use the following commands.

### **Before you begin**

Use this functionality only under supervision of Cisco Support.

### **SUMMARY STEPS**

- **1. configure terminal**
- **2. service internal**
- **3. redundancy**
- **4. main-cpu**
- **5. standby console enable**
- **6. exit**

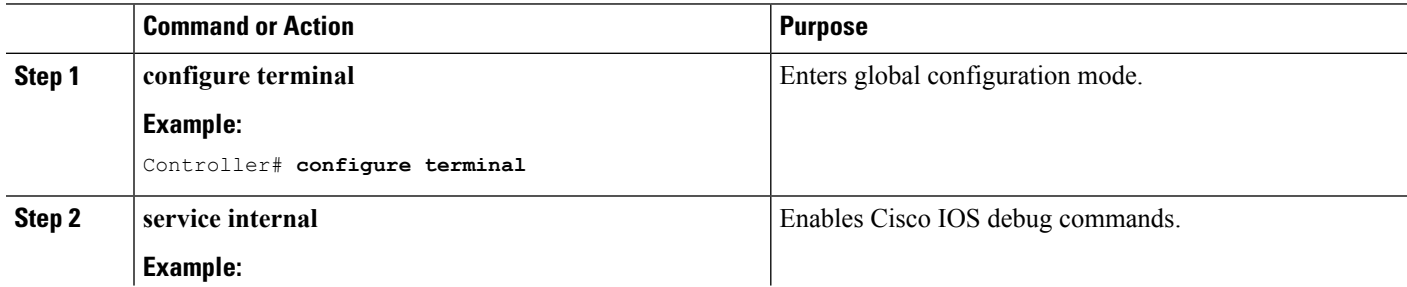

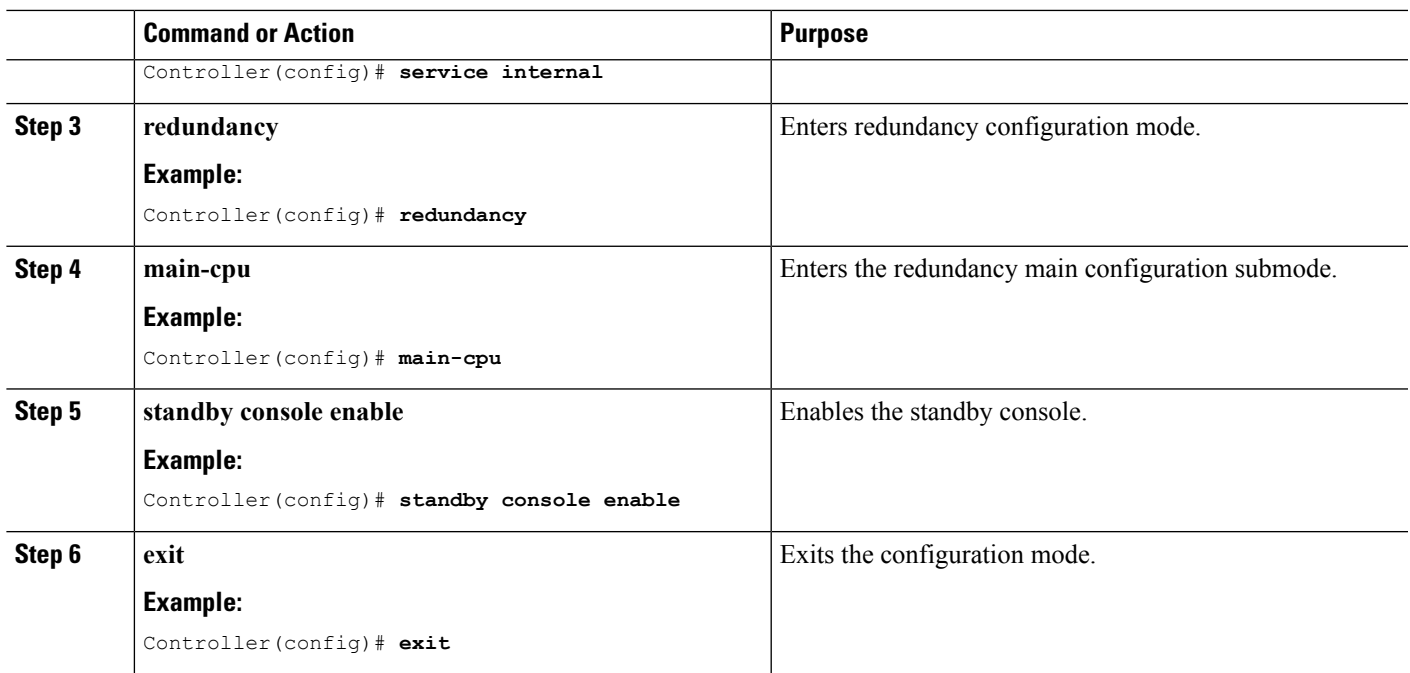

### **Before a Switchover**

A switchover happens when the active controller fails; however, while performing a manual switchover, you can execute these commands to initiate a successful switchover:

### **SUMMARY STEPS**

- **1. show redundancy states**
- **2. show switch detail**
- **3. show platform ses states**
- **4. show ap summary**
- **5. show capwap detail**
- **6. show dtls database-brief**
- **7. show power inline**

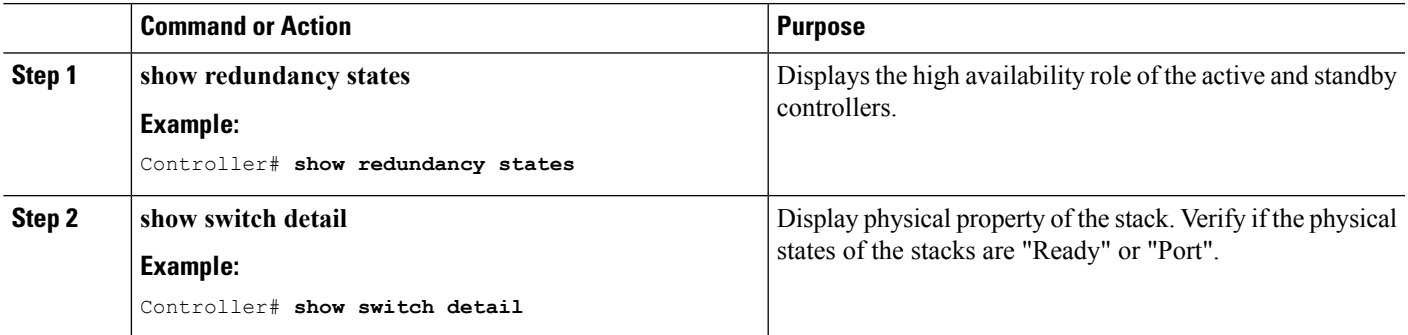

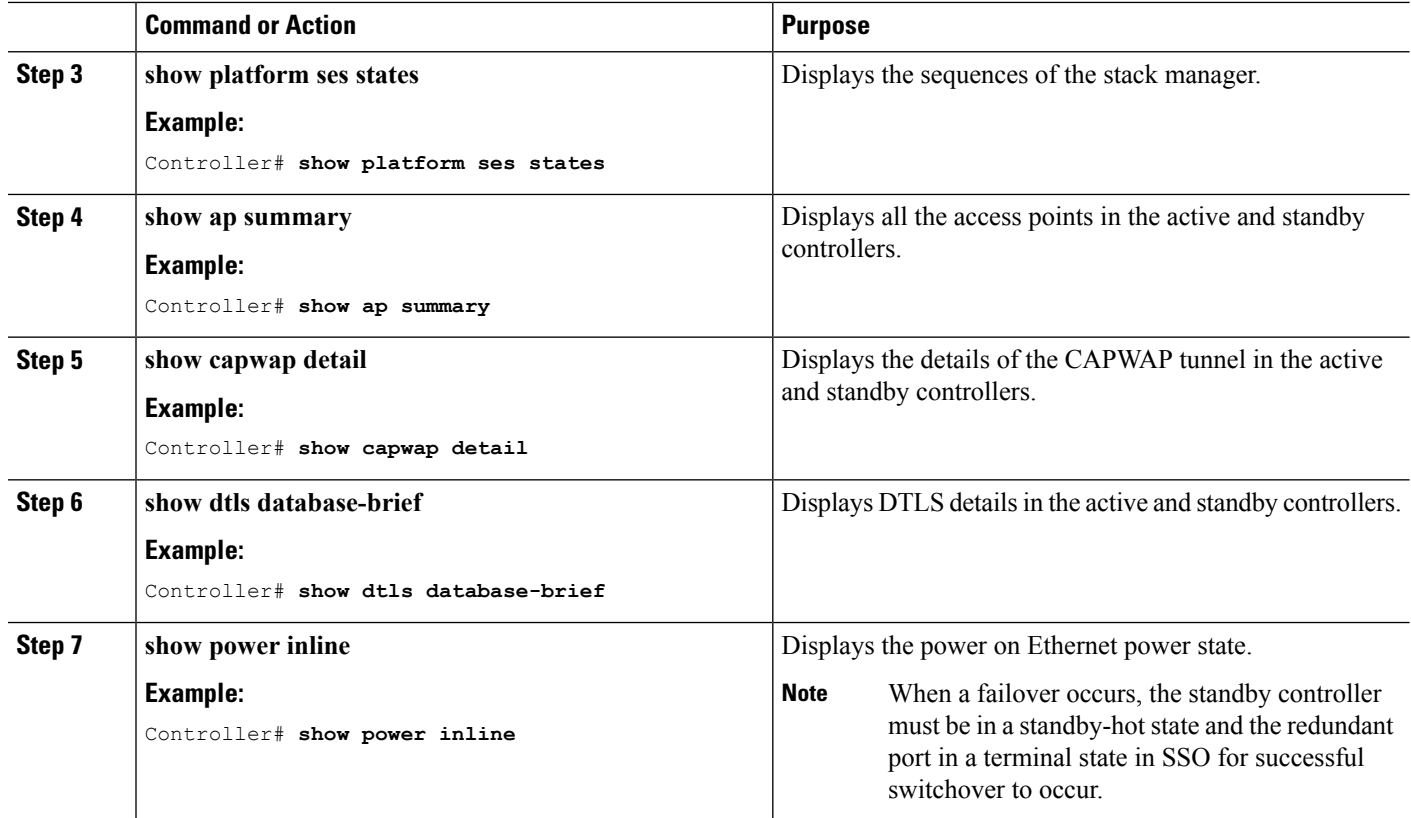

### **After a Switchover**

This section defines the steps that you must perform to ensure that successful switchover from the active to standby controller is performed. On successful switchover of the standby controller as active, all access points connected to the active need to re-join the standby (then active) controller.

### **SUMMARY STEPS**

- **1. show ap uptime**
- **2. show wireless summary**
- **3. show wcdb database all**
- **4. show power inline**

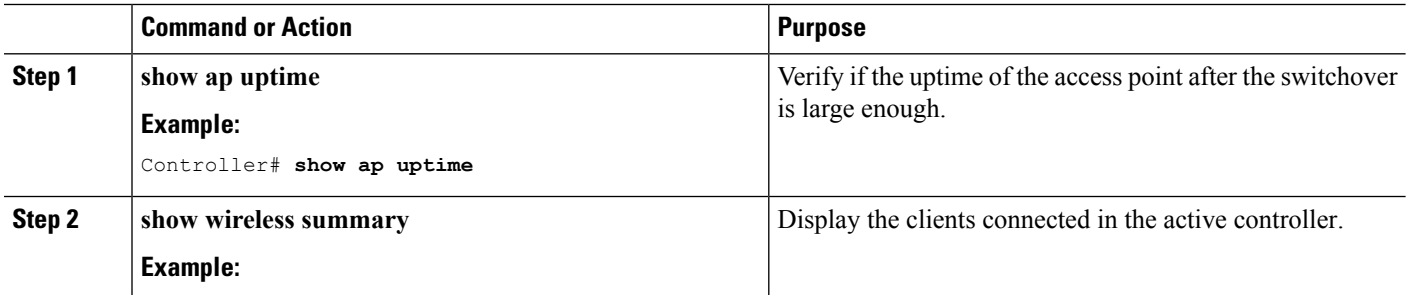

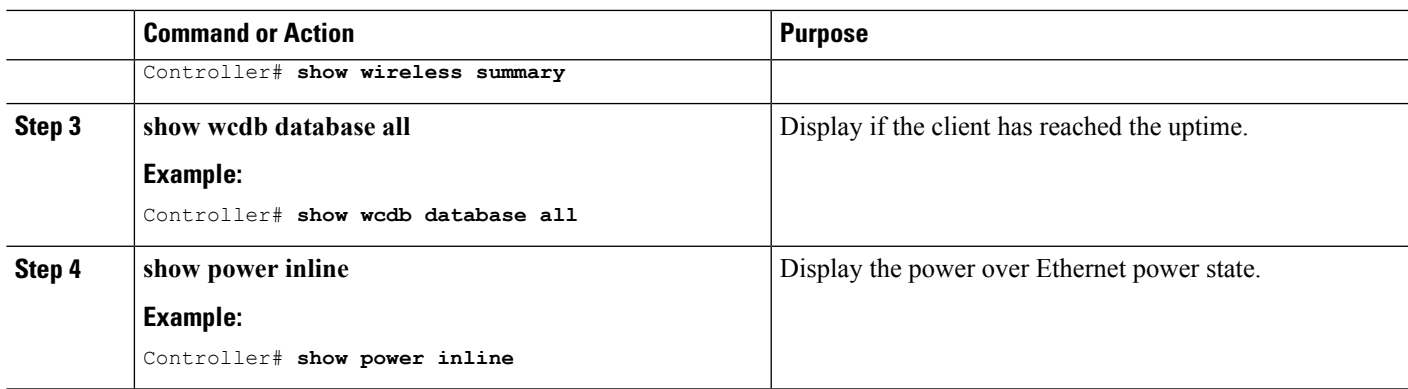

# **Viewing Redundancy Switchover History (GUI)**

### **Step 1** Click **Monitor > Controller > Redundancy** > **States.**

The Redundancy States page is displayed. The values for the following parameters are displayed in the page:

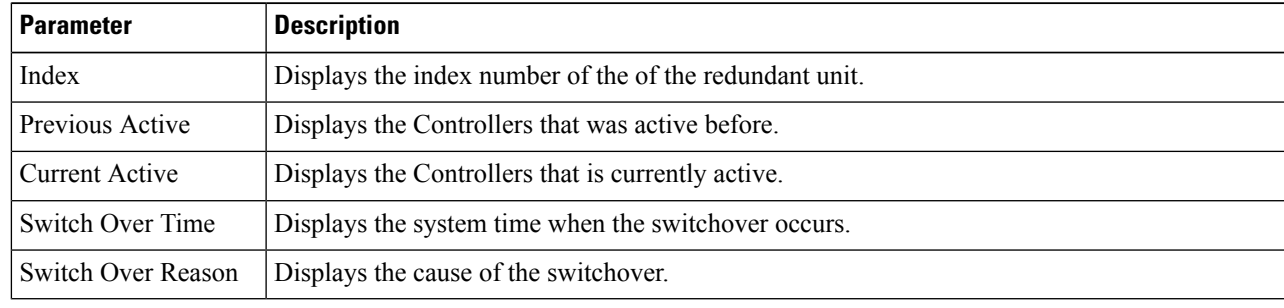

**Step 2** Click **Apply**.

## **Viewing Switchover States (GUI)**

**Step 1** Click **Monitor > Controller > Redundancy** > **States.**

The Redundancy States page is displayed. The values for the following parameters are displayed in the page:

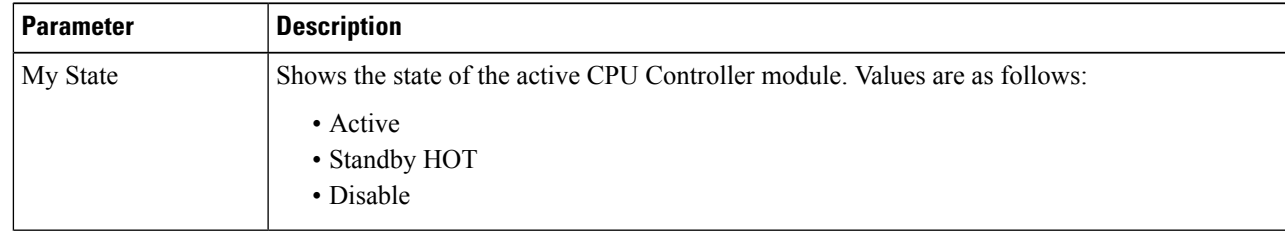

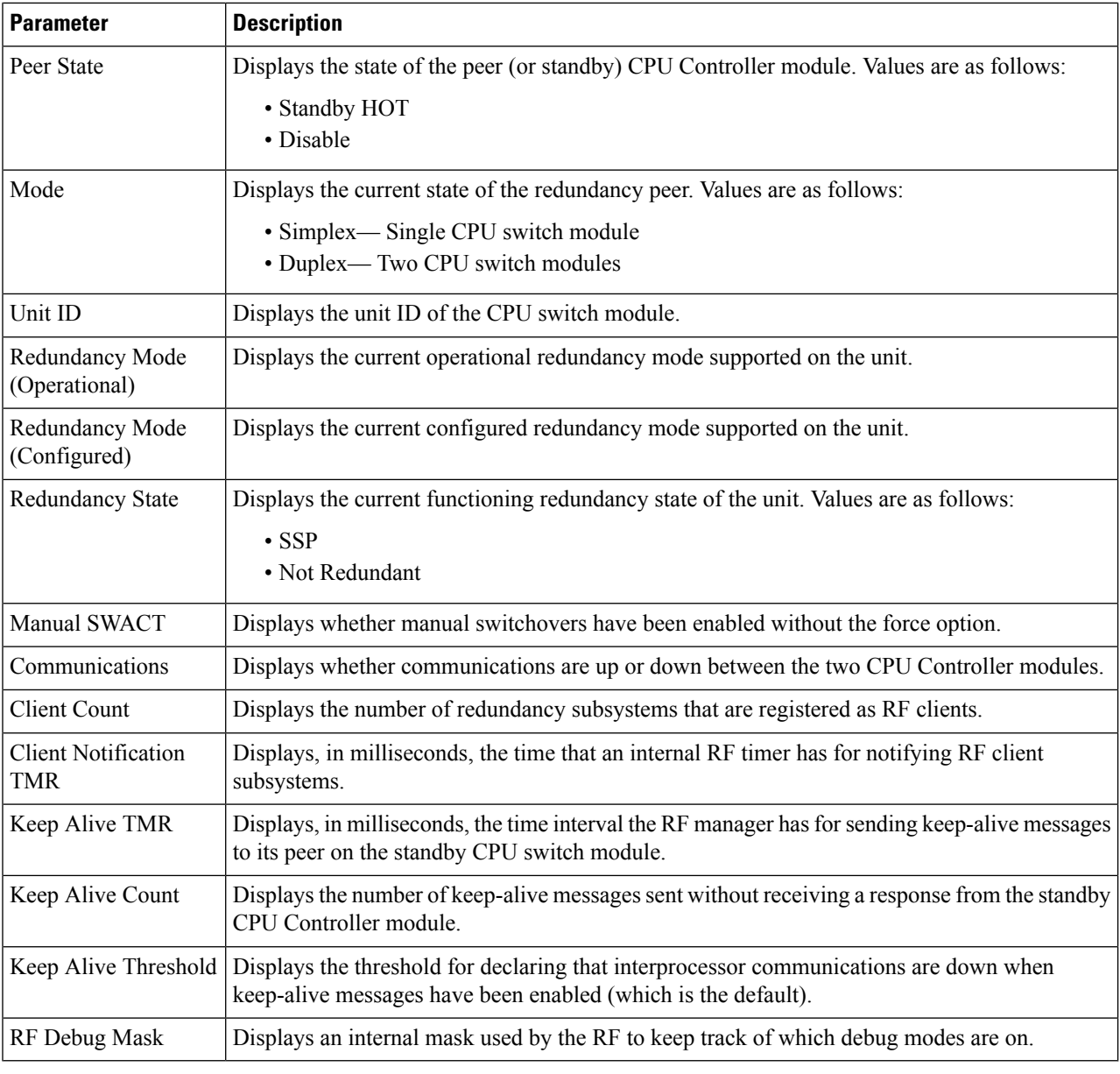

**Step 2** Click **Apply**.

# **Monitoring the Controller Stack**

**Table 1: Commands for Displaying Stack Information**

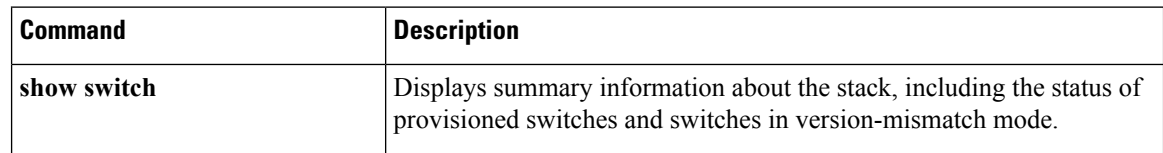

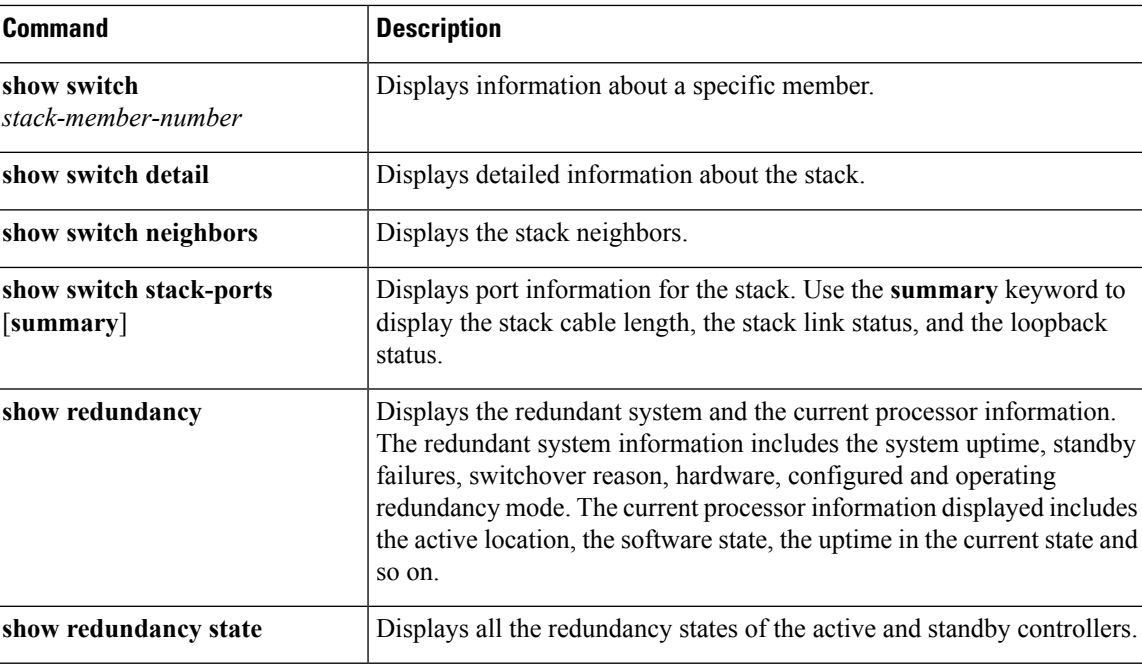

### **LACP Configuration: Example**

This example shows how to configure LACP and to verify creation of the LACP bundle and the status:

```
Controller(config)# !
interface TenGigabitEthernet1/0/1
 switchport mode trunk
channel-group 1 mode active
lacp port-priority 10
ip dhcp snooping trust
!
interface TenGigabitEthernet1/0/2
switchport mode trunk
channel-group 1 mode active
lacp port-priority 10
ip dhcp snooping trust
!
interface TenGigabitEthernet1/0/3
switchport mode trunk
channel-group 1 mode active
lacp port-priority 10
ip dhcp snooping trust
!
interface TenGigabitEthernet1/0/4
switchport mode trunk
channel-group 1 mode active
ip dhcp snooping trust
!
interface TenGigabitEthernet1/0/5
switchport mode trunk
channel-group 1 mode active
ip dhcp snooping trust
!
interface TenGigabitEthernet1/0/6
 switchport mode trunk
channel-group 1 mode active
```

```
ip dhcp snooping trust
!
interface TenGigabitEthernet2/0/1
switchport mode trunk
channel-group 1 mode active
lacp port-priority 10
ip dhcp snooping trust
!
interface TenGigabitEthernet2/0/2
switchport mode trunk
channel-group 1 mode active
lacp port-priority 10
ip dhcp snooping trust
!
interface TenGigabitEthernet2/0/3
switchport mode trunk
channel-group 1 mode active
lacp port-priority 10
ip dhcp snooping trust
!
interface TenGigabitEthernet2/0/4
switchport mode trunk
channel-group 1 mode active
ip dhcp snooping trust
!
interface TenGigabitEthernet2/0/5
switchport mode trunk
channel-group 1 mode active
ip dhcp snooping trust
!
interface TenGigabitEthernet2/0/6
switchport mode trunk
channel-group 1 mode active
ip dhcp snooping trust
!
interface Vlan1
no ip address
ip igmp version 1
shutdown
!
Controller# show etherchannel summary
 Flags: D - down P - bundle d in port-channelI - stand-alone s - suspended
       H - Hot-standby (LACP only)
       R - Layer3 S - Layer2
       U - in use f - failed to allocate aggregator
       M - not in use, minimum links not met
       u - unsuitable for bundling
       w - waiting to be aggregated
       d - default port
Number of channel-groups in use: 1
Number of aggregators: 1
Group Port-channel Protocol Ports
------+-------------+-----------+-----------------------------------------------
1 Po1(SU) LACP Te1/0/1(P) Te1/0/2(P) Te1/0/3(P)
                                Te1/0/4(H) Te1/0/5(H) Te1/0/6(H)
```
Te2/0/1(P) Te2/0/2(P) Te2/0/3(P)

Te2/0/4(H) Te2/0/5(H) Te2/0/6(H)

This example shows the switch backup interface pairs:

Controller# show interfaces switchport backup Switch Backup Interface Pairs: Active Interface Backup Interface State ------------------------------------------------------------------------ Port-channel1 Port-channel2 Active Standby/Backup Up

This example shows the summary of the EtherChannel configured in the controller:

```
Controller# show ethernet summary
Flags: D - down P - bundled in port-channel
       I - stand-alone s - suspended
       H - Hot-standby (LACP only)
       R - Layer3 S - Layer2
       U - in use f - failed to allocate aggregator
       M - not in use, minimum links not met
       u - unsuitable for bundling
       w - waiting to be aggregated
       d - default port
Number of channel-groups in use: 2
Number of aggregators: 2
Group Port-channel Protocol Ports
------+-------------+-----------+-----------------------------------------------
1 Po1(SU) LACP \text{Tel}/0/1(\text{P}) \text{Tel}/0/2(\text{P}) \text{Tel}/0/3(\text{P})Te1/0/4(P) Te1/0/5(P) Te1/0/6(P)
2 Po2(SU) LACP Te2/0/1(P) Te2/0/2(P) Te2/0/3(P)
                              Te2/0/4(P) Te2/0/5(P) Te2/0/6(P)
```
### **Flex Link Configuration: Example**

This example shows how to configure flex link and to verify creation and the status of the created link:

```
Controller(config)# !
interface Port-channel1
description Ports 1-6 connected to NW-55-SW
switchport mode trunk
 switchport backup interface Po2
switchport backup interface Po2 preemption mode forced
switchport backup interface Po2 preemption delay 1
ip dhcp snooping trust
!
interface Port-channel2
description Ports 7-12connected to NW-55-SW
switchport mode trunk
ip dhcp snooping trust
!
interface GigabitEthernet0/0
vrf forwarding Mgmt-vrf
no ip address
negotiation auto
!
interface TenGigabitEthernet1/0/1
```

```
switchport mode trunk
channel-group 1 mode on
ip dhcp snooping trust
!
interface TenGigabitEthernet1/0/2
switchport mode trunk
channel-group 1 mode on
ip dhcp snooping trust
!
interface TenGigabitEthernet1/0/3
switchport mode trunk
channel-group 1 mode on
ip dhcp snooping trust
!
interface TenGigabitEthernet1/0/4
switchport mode trunk
channel-group 1 mode on
ip dhcp snooping trust
!
interface TenGigabitEthernet1/0/5
switchport mode trunk
channel-group 1 mode on
ip dhcp snooping trust
!
interface TenGigabitEthernet1/0/6
switchport mode trunk
channel-group 1 mode on
ip dhcp snooping trust
!
interface TenGigabitEthernet2/0/1
switchport mode trunk
channel-group 2 mode on
ip dhcp snooping trust
!
interface TenGigabitEthernet2/0/2
switchport mode trunk
channel-group 2 mode on
ip dhcp snooping trust
!
interface TenGigabitEthernet2/0/3
switchport mode trunk
channel-group 2 mode on
ip dhcp snooping trust
!
interface TenGigabitEthernet2/0/4
switchport mode trunk
channel-group 2 mode on
ip dhcp snooping trust
!
interface TenGigabitEthernet2/0/5
switchport mode trunk
channel-group 2 mode on
ip dhcp snooping trust
!
interface TenGigabitEthernet2/0/6
switchport mode trunk
channel-group 2 mode on
ip dhcp snooping trust
!
interface Vlan1
no ip address
```
Controller# **show etherchannel summary**

```
Flags: D - down P - bundled in port-channel
      I - stand-alone s - suspended
      H - Hot-standby (LACP only)
      R - Layer3 S - Layer2U - in use f - failed to allocate aggregator
      M - not in use, minimum links not met
       u - unsuitable for bundling
      w - waiting to be aggregated
       d - default port
Number of channel-groups in use: 2
Number of aggregators: 2
Group Port-channel Protocol Ports
------+-------------+-----------+-----------------------------------------------
                            Te1/0/1(P) Te1/0/2(P) Te1/0/3(P)Te1/0/4(P) Te1/0/5(P) Te1/0/6(P)
2 Po2(SU) - Te2/0/1(P) Te2/0/2(P) Te2/0/3(D)
                              Te2/0/4(P) Te2/0/5(P) Te2/0/6(P)
```
I

i.